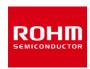

## **Optical Sensor for Heart Rate Monitor**

# BH1792GLC-EVK-001 Manual

BH1792GLC-EVK-001 is an evaluation board for BH1792GLC, which is a ROHM Optical Sensor for Heart Rate Monitor. This User's Guide is about how to use BH1792GLC-EVK-001 together with SensorShield\*1. \*1 SensorShield is sold as a single unit of Shield-EVK-001 or as a part of SensorShield-EVK-002.

1nc

1pc

1pc

1pc

## **Preparation**

Arduino Uno

Personal Computer installed Arduino IDE

Requirement: Arduino 1.6.7 or higher

Please use Arduino IDE which can be downloaded from the link below:

http://www.arduino.cc/

USB cable for connecting Arduino and PC

SensorShield

BH1792GLC-EVK-001

# 4.VLED terminal 6.Pull-up setting pin 5.Interrupt setting pin 3. Voltage setting pin

Figure 2. Connection between BH1792GLC-EVK-001 and the SensorShield

#### Setting

Connect the Arduino and the SensorShield (Figure 1)

# **USB** connecter

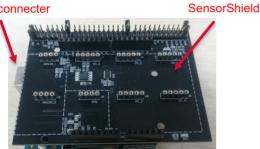

Figure 1. Connection between the Arduino and the SensorShield

- Connect BH1792GLC-EVK-001 to the socket of I2C area 2. on the SensorShield (Figure 2)
- 3. Set Voltage of the SensorShield to 3.0V (Figure 2)
- Set the VLED terminal to the terminal for 5.0V of the 4. SensorShield
- Set Interrupt of the SensorShield to INT1 (Figure 2)

- Set Pull-up setting of the SensorShield to INT1(Figure 2)
- Connect the Arduino to the PC using a USB cable 7.
- Download BH1792GLC.zip from the link below: http://www.rohm.com/web/global/sensor-shield-support
- Download a library of FlexiTimer2 from the link below: http://playground.arduino.cc/Main/FlexiTimer2
- 10. Change the file name of FlexiTimer2 to FlixiTimer2.zip
- 11. Launch Arduino IDE
- 12. Select [Sketch]->[Include Library]->[Add.ZIP library...], install BH1792GLC.zip and FlixiTimer2.zip
- 13. Select [File]->[Examples]->[BH1792GLC]->[example]-> [BH1792GLC]

#### Measurement

 Select [Tools] and check the contents enclosed in the red frame. (Figure 3) Board is "Arduino/Genuino Uno". Port is "COMxx (Arduino/Genuino Uno)". COM port number is different in each environment.

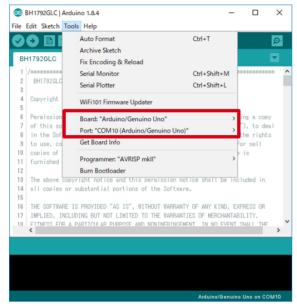

Figure 3. COM Port setting

- Write the program by pressing right arrow button for upload (Figure 4)
- 3. Wait for the message "Done uploading" (Figure 4)

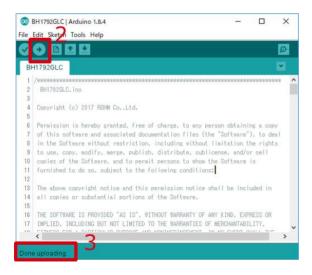

Figure 4. Uploading

4. Select [Tools]->[Serial Plotter] (Figure 5)

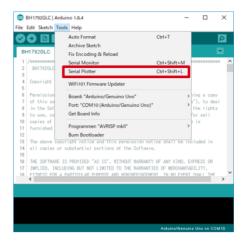

Figure 5. Tools Setting

Place finger on top of the sensor board. (Figure 6)
 Note: Be careful of static electricity.

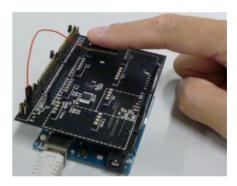

Figure 6. Measurement Environment

6. Check log of Serial Plotter (Figure 7)

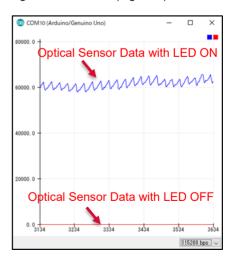

Figure 7. Serial Plotter

### **Board Information**

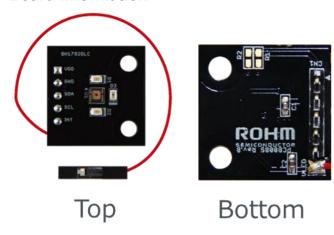

Figure 8. Picture of the board

| Parts number | Function                        |
|--------------|---------------------------------|
| C1           | Bypass capacitor for VCC(0.1uF) |
| C2           | Bypass capacitor for VLED(10uF) |
| R1           | Pull-up register for SCL(N.M.)  |
| R2           | Pull-up register for SDA(N.M.)  |

※N.M. = No Mount

Table 1. Parts information

#### Notes

- 1) The information contained herein is subject to change without notice.
- Before you use our Products, please contact our sales representative and verify the latest specifications:
- 3) Although ROHM is continuously working to improve product reliability and quality, semiconductors can break down and malfunction due to various factors. Therefore, in order to prevent personal injury or fire arising from failure, please take safety measures such as complying with the derating characteristics, implementing redundant and fire prevention designs, and utilizing backups and fail-safe procedures. ROHM shall have no responsibility for any damages arising out of the use of our Poducts beyond the rating specified by ROHM.
- 4) Examples of application circuits, circuit constants and any other information contained herein are provided only to illustrate the standard usage and operations of the Products. The peripheral conditions must be taken into account when designing circuits for mass production.
- 5) The technical information specified herein is intended only to show the typical functions of and examples of application circuits for the Products. ROHM does not grant you, explicitly or implicitly, any license to use or exercise intellectual property or other rights held by ROHM or any other parties. ROHM shall have no responsibility whatsoever for any dispute arising out of the use of such technical information.
- 6) The Products specified in this document are not designed to be radiation tolerant.
- 7) For use of our Products in applications requiring a high degree of reliability (as exemplified below), please contact and consult with a ROHM representative: transportation equipment (i.e. cars, ships, trains), primary communication equipment, traffic lights, fire/crime prevention, safety equipment, medical systems, servers, solar cells, and power transmission systems.
- 8) Do not use our Products in applications requiring extremely high reliability, such as aerospace equipment, nuclear power control systems, and submarine repeaters.
- 9) ROHM shall have no responsibility for any damages or injury arising from non-compliance with the recommended usage conditions and specifications contained herein.
- 10) ROHM has used reasonable care to ensure the accuracy of the information contained in this document. However, ROHM does not warrants that such information is error-free, and ROHM shall have no responsibility for any damages arising from any inaccuracy or misprint of such information.
- 11) Please use the Products in accordance with any applicable environmental laws and regulations, such as the RoHS Directive. For more details, including RoHS compatibility, please contact a ROHM sales office. ROHM shall have no responsibility for any damages or losses resulting non-compliance with any applicable laws or regulations.
- 12) When providing our Products and technologies contained in this document to other countries, you must abide by the procedures and provisions stipulated in all applicable export laws and regulations, including without limitation the US Export Administration Regulations and the Foreign Exchange and Foreign Trade Act.
- 13) This document, in part or in whole, may not be reprinted or reproduced without prior consent of ROHM.

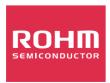

Thank you for your accessing to ROHM product informations. More detail product informations and catalogs are available, please contact us.

# ROHM Customer Support System

http://www.rohm.com/contact/

# **X-ON Electronics**

Largest Supplier of Electrical and Electronic Components

Click to view similar products for Optical Sensor Development Tools category:

Click to view products by ROHM manufacturer:

Other Similar products are found below:

MT9V034C12STCH-GEVB MT9V115EBKSTCH-GEVB 416015300-3 ISL29102IROZ-EVALZ MT9M021IA3XTMH-GEVB

AR1820HSSC12SHQAH3-GEVB AR1335CSSC11SMKAH3-GEVB MAXCAMOV10640# MT9M031I12STMH-GEVB TSL2581CS-DB

TMD3700-DB NANOUSB2.2 ASX340AT3C00XPEDH3-GEVB AR0144ATSM20XUEAH3-GEVB AR0144CSSC00SUKAH3-GEVB

AR0522SRSC09SURAH3-GEVB AR0522SRSM09SURAH3-GEVB AR0521SR2C09SURAH3-GEVB MARS1-MAX9295A-GEVK

MARS1-MAX9296B-GEVB ISL29112IROZ-EVALZ AR0233AT2C17XUEAH3-GEVB AR0431CSSC14SMRAH3-GEVB MARS-DEMO3
MIPI-GEVB TCS3430-DB AR0234CSSC00SUKAH3-GEVB AR0130CSSM00SPCAH-GEVB AR0330CM1C00SHAAH3-GEVB EVALZ
ADPD2212 TMD2772EVM TMG3993EVM MIKROE-2103 TSL2672EVM 1384 MT9M114EBLSTCZDH-GEVB SEN0043 SEN0162

TMD2771EVM TMD3782EVM TSL4531EVM 1918 AS7225 DEMO KIT SEN0097 SEN0212 SEN0228 AR0134CSSC00SUEAH3-GEVB AP0100AT2L00XUGAH3-GEVB AR0144CSSM20SUKAH3-GEVB 725-28915 EVAL-ADPD1081Z-PPG